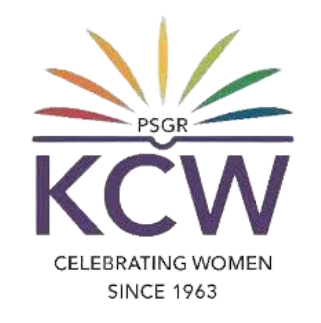

# FAQS ON CONNECTING TO THE COLLEGEWi-Fi (GRG WiNet)

### **What is GRG WiNet?**

**GRGWiNet is the SSID (Service set identifier) name of theGRGWi-Fi Service.**

### **Who can useGRGWiNet?**

**1.All currentStudents and Faculties of the KCW can use theWi-Fi service.**

**2. Guests are also provided with theWi-Fi facility for their devices based on requests.**

#### CELEBRATING WOMEN

**For availingGRGWiNet, there are some requirements and steps are to followed as mentioned in the**

**upcoming slides.**

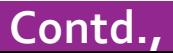

# **What are all needed for using GRG WiNet?**

#### **ForStudents:**

**1. Register number which is**

**provided by the respective department.**

- **2. Student's mobile number which was registered on the application on admission time.**
- **3. An official college eMail ID which is provided by the respective department.**

#### **For Faculties:**

- **1. Employee ID which is provided by the HR department.**
- **2. Staff's mobile number.**
- **3. An official e Mail ID which is provided by the institution.**

#### **ForGuests:**

**1. Based on requests submitted to the System**

**department by the invitees/host team**

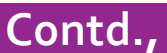

# **How to connect to the GRGWiNet?**

- **1. Turn on theWi-Fi option of your device (Mobile phone / Laptop /Tab)**
- **2. Search for theGRGWiNet SSID from the listedWi-Fi names and choose it.**
- **3. It will ask the userto "Sign into network".Click on it.**
- **4. After connecting it will open login form as shown below.**

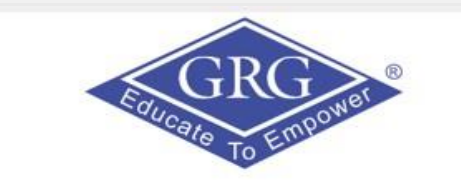

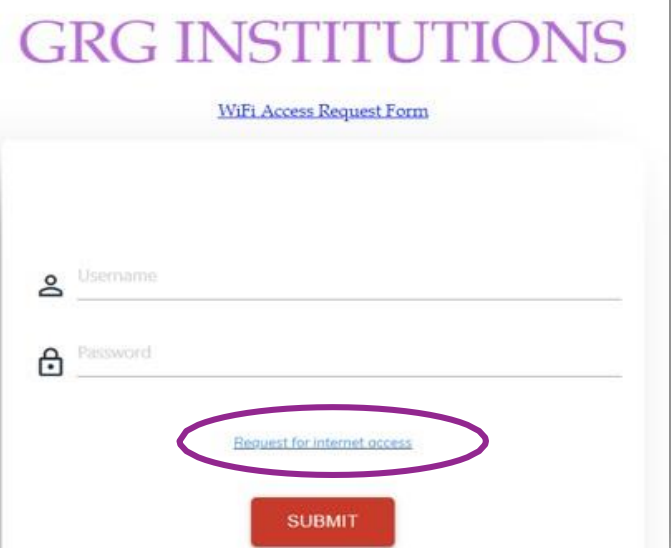

- **5.The first time userto click the "Request for internet access"**
- **6. It will open a Request access form as shown below.**

### CELEBRATING WOMEN **SINCE 1963**

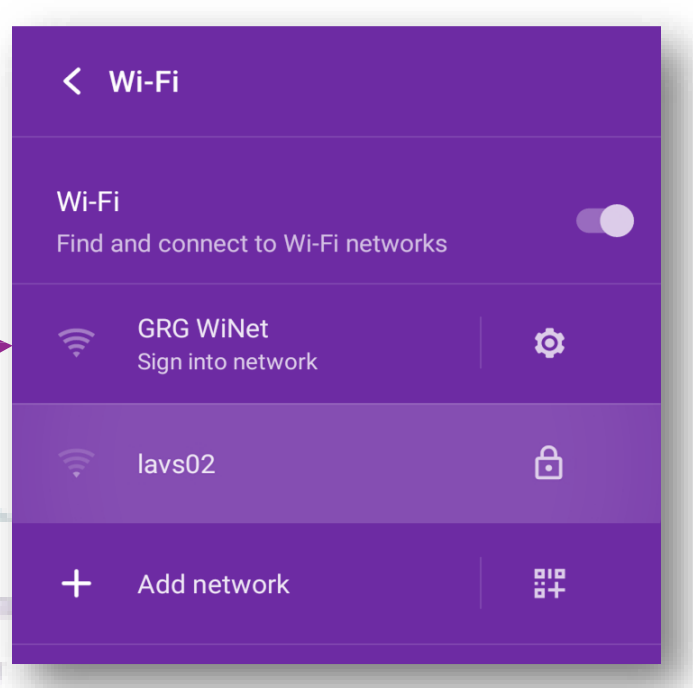

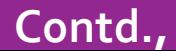

#### **5. Now, fill out the form by choosing the respective category of user.**

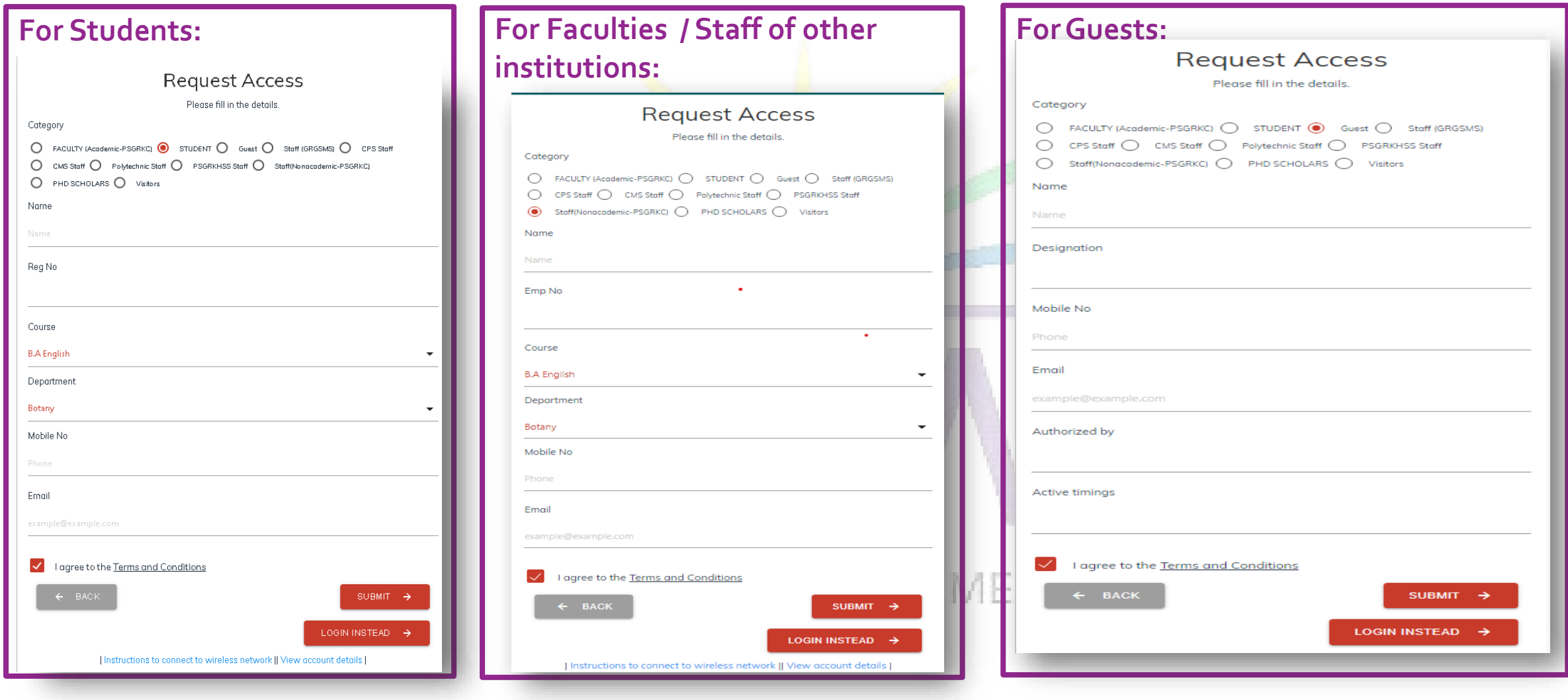

**6.After filling up theWi-Fi request form, click on**

SUBMIT  $\rightarrow$ 

**Contd.,**

#### **6. Now, the user will get a confirmation screen as shown in the below image**

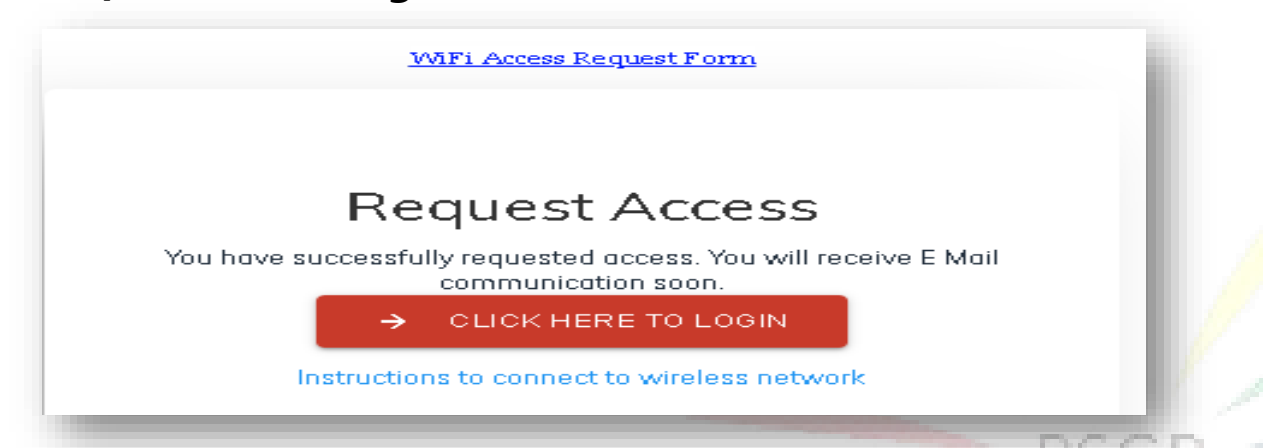

7. Within few hours, users requisitions for Wi-Fi access will be verified and users will get an e Mail with

**the login credentials to their registered e Mail ID as shown in the below image.**

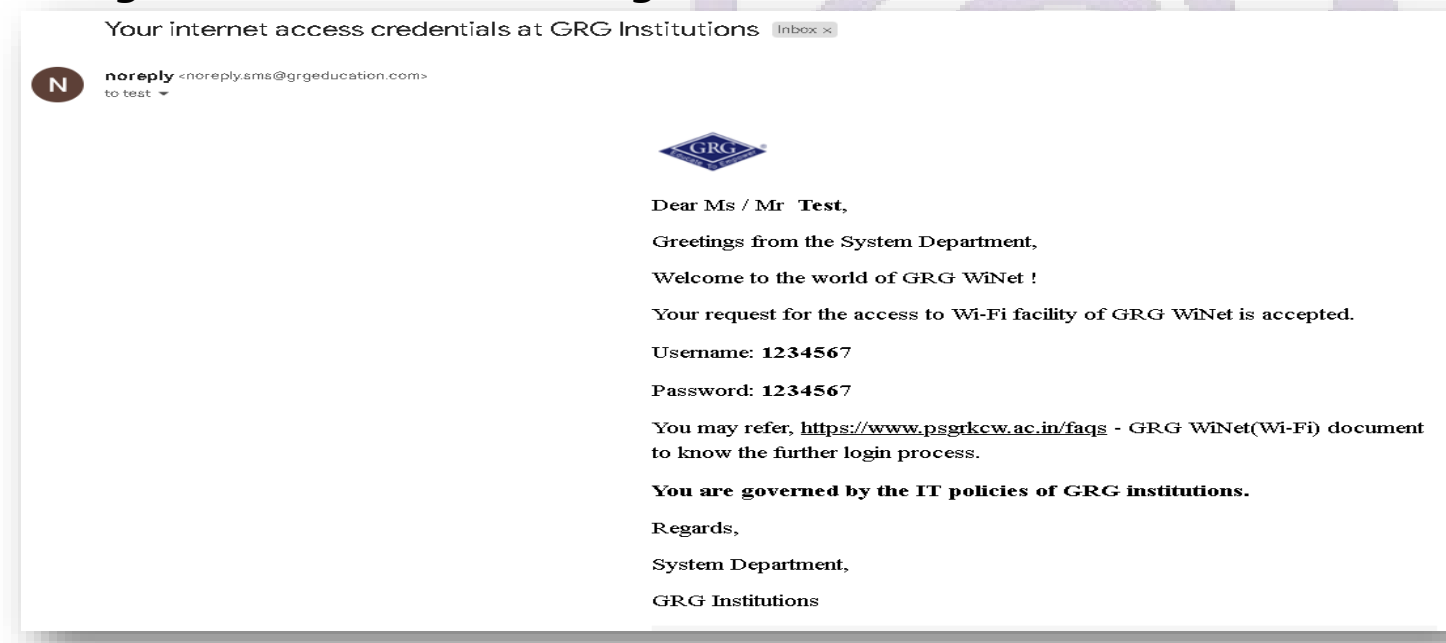

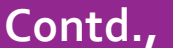

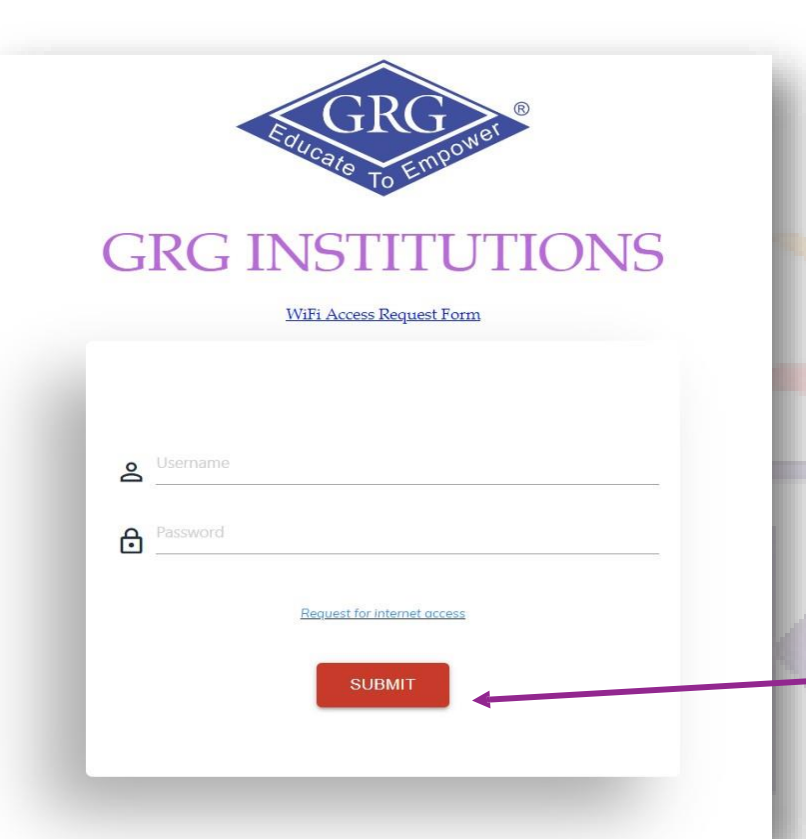

**8.The user can now try to connect again to theWi-Fi (GRGWiNet)** 

**on their device by**

**Turning onWi-Fi**

- **ChoosingGRGWiNet SSID**
- **Clicking "Sign into network"**
- **By typing username and password (received through an e Mail)**
- **And clicking on the SUBMIT**
- **Now the device will be successfully connected with the**

**GRGWiNetWi-Fi and can explore the i-World**

**SINCE 1963** 

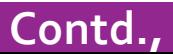

### **How to connect an additional device with GRGWiNet?**

- **1. Students and Faculties are allowed to connectGRGWiNetWi-Fi only on two devices.**
- **2. For connecting to the another device, user can use the sameWi-Fi login credentials and requested to follow the STEP 8**

### **Instructions to be followed..**

- **1. Wi-Fi access will not be given if the user's device is installed with a PiratedOperating System.**
- **2. Using the institution's Wi-Fi (GRG WiNet), users should not install unwanted third party software on their device.Also, do not watch movies and etc.,**
- **2. Devices like laptop, should be installed with the safestAnti-Virus.**

### CELEBRATING WOMEN **SINCE 1963**

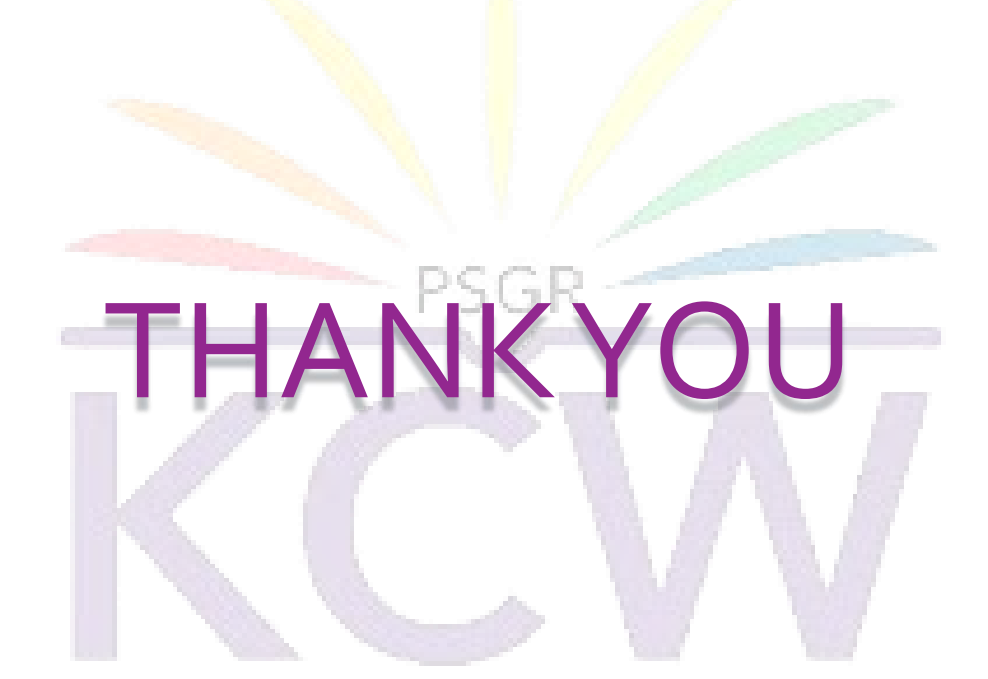

#### **Contact**

#### CELEBRATING WOMEN

**For any other assistance, users may contact ERPAssistant at Extn: KCW/ 510**

**Mail: [erp-asst@grgeducation.com](mailto:erp-asst@grgeducation.com)**